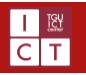

## メールサービスのセットアップ

作成日:2019/12/25

本学では Microsoft 社の教育機関向けサービスである「Office 365 Education」を利用しており、新任教員および、入学生に対しメー ルアドレスを発行しております。このマニュアルでは、基本的なメールのセットアップについて説明いたします。

## 1 教育機関向け Office365 について

教育機関向け Office365 (Office 365 Education) は、Microsoft 社が提供するオンラインサービスの 1 つです。学校での共同作業 および共有を可能にするためのさまざまなサービスが含まれ、その中のひとつに今から説明する電子メールサービスがございます。

## 2 メールサービス(Web 版 Outlook)と Web ブラウザ

Office365 のメールサービス(Web 版 Outlook)は面倒なメールソフトの設定なしに、Web ブラウザから閲覧することが可能です。そのため 学内外を問わず、インターネットに接続できる環境であればどこでも送受信が可能です。

Web ブラウザとは、インターネット上の Web ページを閲覧するためのソフトのことです。代表的なものとして Microsoft 社の「Internet Explorer」もしくは「Microsoft Edge」、Google 社の「GoogleChrome」や Apple 社の「Safari」などが挙げられます。

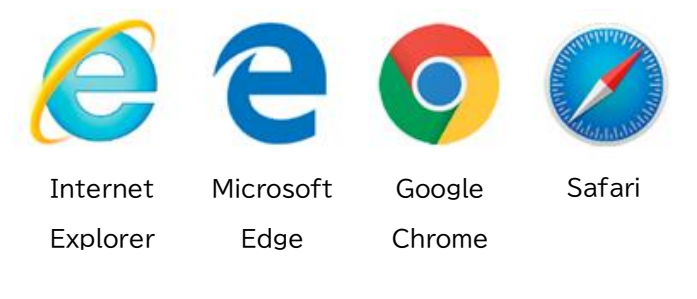

**図 1 主な Web ブラウザ**

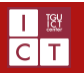

## 3 サインインと初期設定

3.1 Office365 へのサインイン

Web 版 Outlook を利用する際は、まず Office365 にログインする必要があります。

- ① ブラウザから <https://portal.microsoftonline.com/>へアクセスしてください。
- ② 右図のような画面になりますので、お渡しされたアカウント用 紙に記載のメールアドレス(学生の場合はシステム利用許 可証に記載のメールアドレス)を入力し、「次へ」をクリックし ます。
- ③ 続いてアカウント用紙に記載のパスワード(学生の場合は システム利用許可証に記載のパスワード)を入力します。

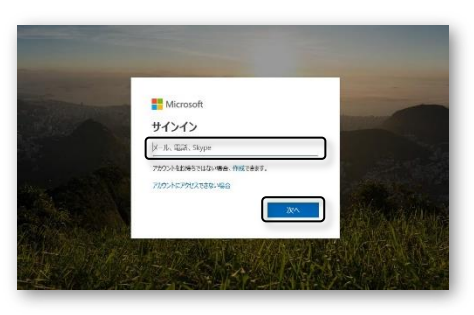

**図 2 サインイン画面**

- ④ サインインに成功すると Office365 のトップページが表示されるので、「Outlook」をクリックします。
- ⑤ 初回ログイン時に限り、言語設定とタイムゾーン設定を行う必要があります。言語設定はご自身の使用される言語に、 タイムゾーン設定は国内で使用されるのであれば「**(UTC+09:00)Osaka,Sapporo,Tokyo**」を選択し、「保存」をクリ ックしてください。
- ⑥ 問題がなければメール画面が開きます。 右図のよう1になっていれば成功です。

 $\overline{a}$ 

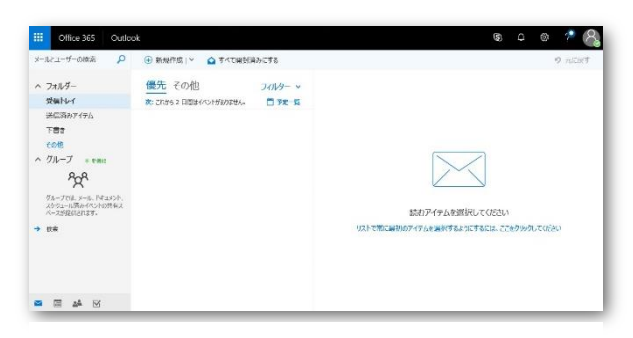

**図 3 メール画面のイメージ**

<sup>1</sup> このような Web サービスのユーザーインターフェースは絶えず更新されるため、実際の画面とは異なる場合がございます。

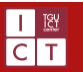

3.2 優先受信トレイの設定

初期設定では「優先受信トレイ」という機能が有効になっており、受信トレイは [優先] と [その他] というタブで切り替えが可 能となります。[優先] タブ内には、ユーザーにとって重要なメールが表示され、それ以外のメールについては [その他] タブに切り替 えることで簡単に確認することができます。

しかしながら、優先受信トレイに表示されるメールは、メールの内容 (ニュースレター、コンピューターで生成されたメールなど) と、ユーザーが頻繁にやり取りする相手に基づいて判断されます。そのため、場合によっては重要なメールが[その他]に振り分けら れたり、さほど必要でないメールが[優先]に振り分けられたりするなど、混乱を招く恐れもございます。

「優先受信トレイ」機能を無効にする方法はございます。設定を変更される場合は以下を参考に作業を行ってください。

- ① 画面右上の設定ボタン(\*)をクリックします。
- ② 優先受信トレイの項目のスライドボタンを切り替えてください。
- ③ [優先]と[その他]に分かれていたトレイがひとつの[受信トレイ]にまとめられていることを確認します。
- 3.3 署名の設定

署名とは、メール本文の末尾に表示される、送信者の氏名や所属、連絡先をまとめた名刺のようなものです。メール作成時 に自動で挿入されるよう設定出来ますので、作成しておきましょう。

- 1 画面右上の設定ボタン(※)をクリックします。
- ② 「Outlook のすべての設定の表示」をクリックします。
- ③ 下図のような設定画面が開きます。

[作成と返信]タブの中に「電子メールの署名」という項目があるので、任意の署名に変更しましょう。

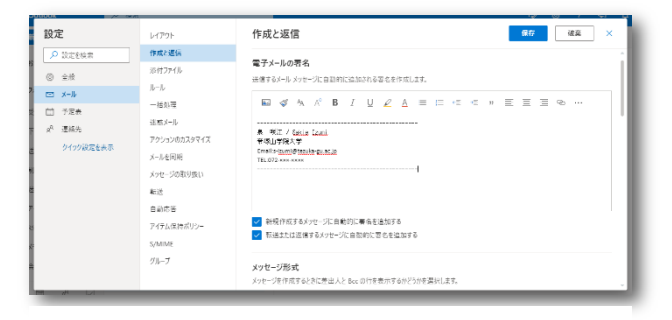

**図 4 署名の設定画面と内容**

- ④ 「新規作成するメッセージに自動的に署名を追加する」と「転送または返信するメッセージに自動的に署名を追加する」 にチェックを入れ、「保存」ボタンで変更を確定させます。
- ⑤ 最後に、自分自身にメールを送信して確認しておきましょう。